## **ERIC Reporting – VFCA Creating The Payroll**

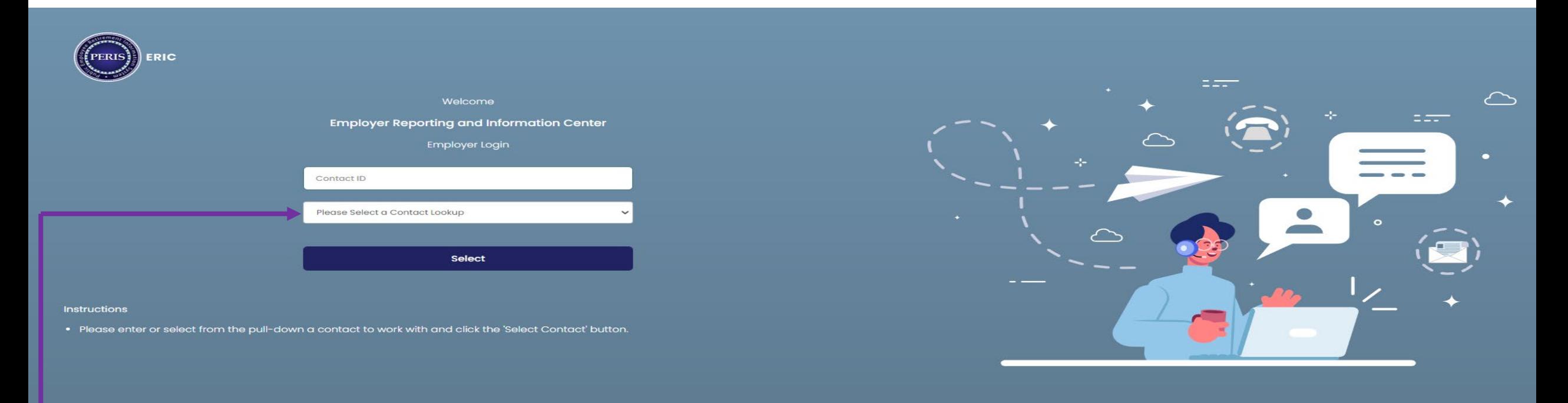

@ 2014 PERIS - All Rights Reserved

- Log into ERIC
- In the Please Select a Contact Lookup, enter the ORG number or select them from the drop-down menu.
- Click on Select, this will take you to your home page.

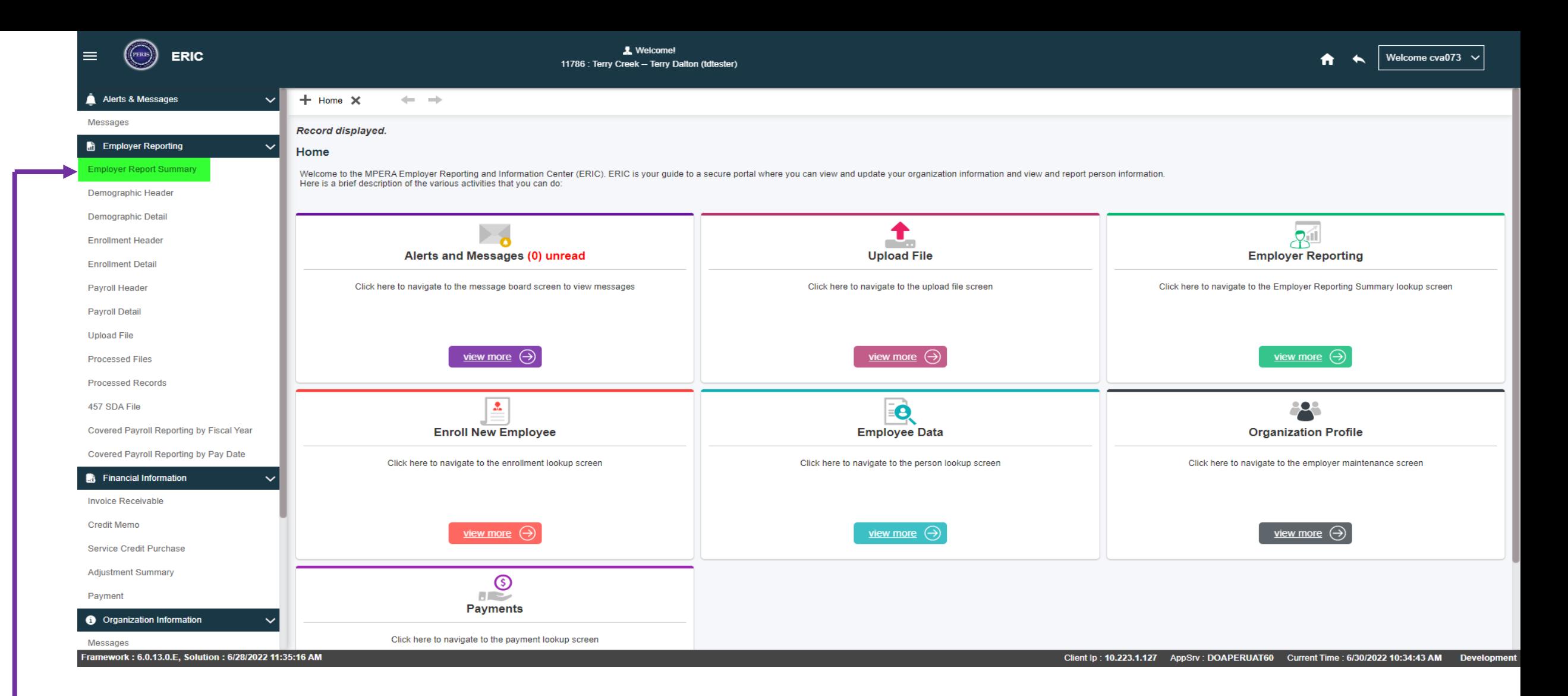

• Click on the Employer Report Summary in the menu on the left side of the screen. This will take you to the Employer Report Summary Lookup screen.

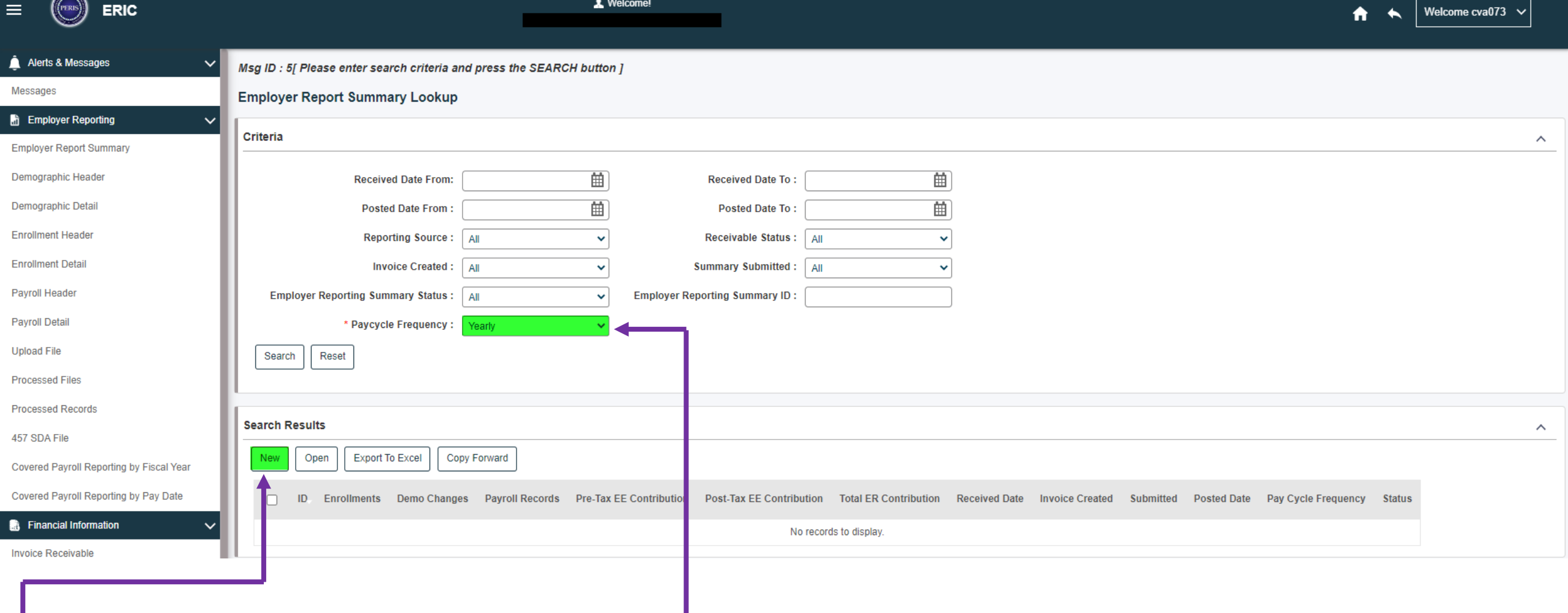

- In the Criteria section, change the Pay cycle Frequency to Yearly.
- Click on the New tab under Search Results, this will take you to the Employer Report Summary Maintenance screen.

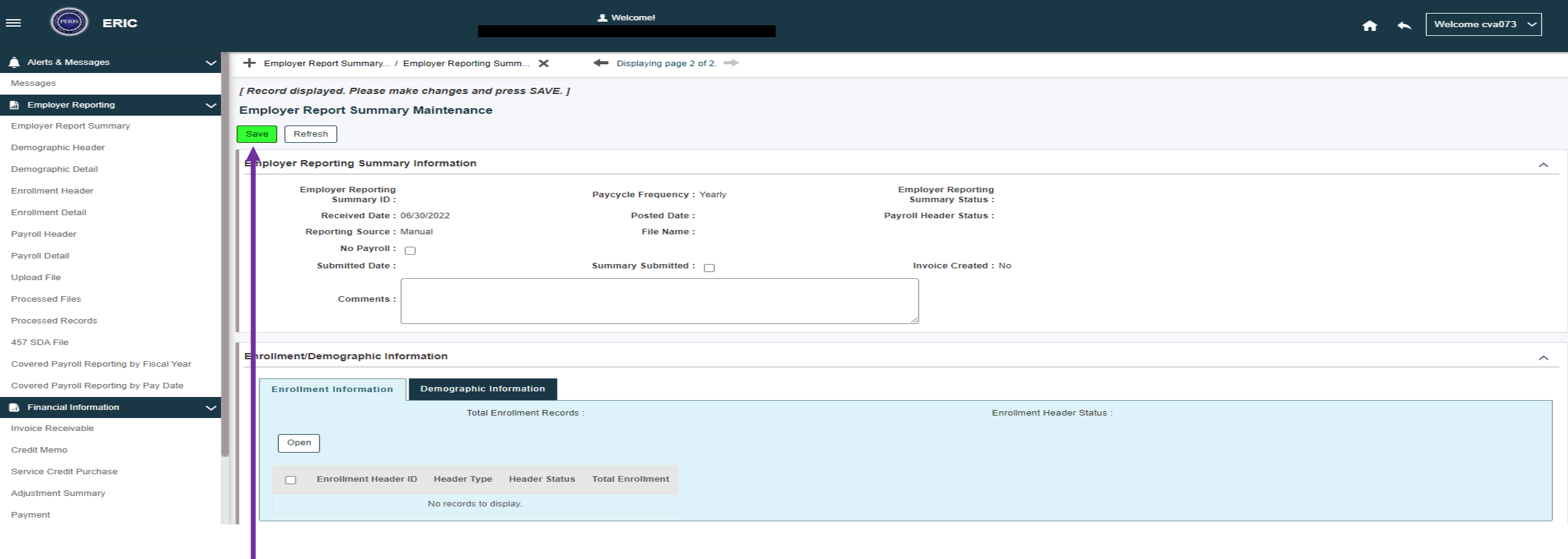

• Click on the Save box at the top then scroll down to the Payroll Summary Information section (see next slide).

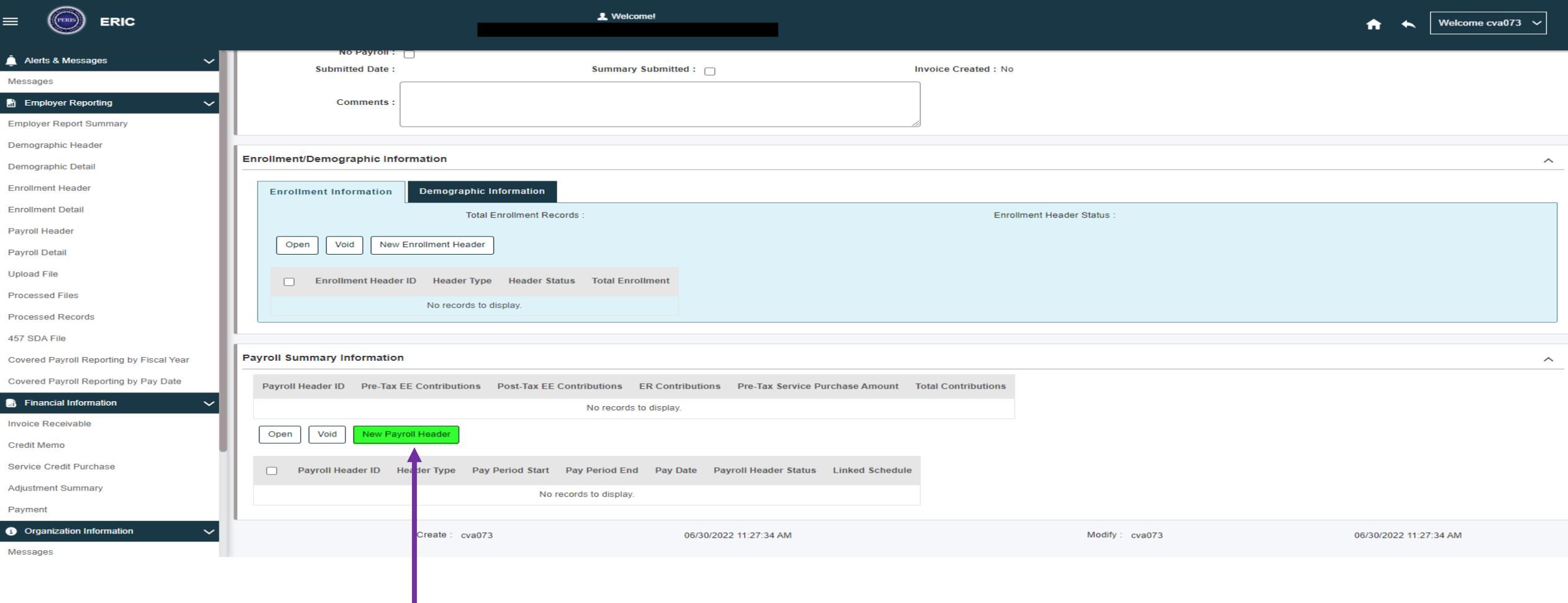

• Click on the New Payroll Header button. This will take you to the Payroll Header Maintenance screen.

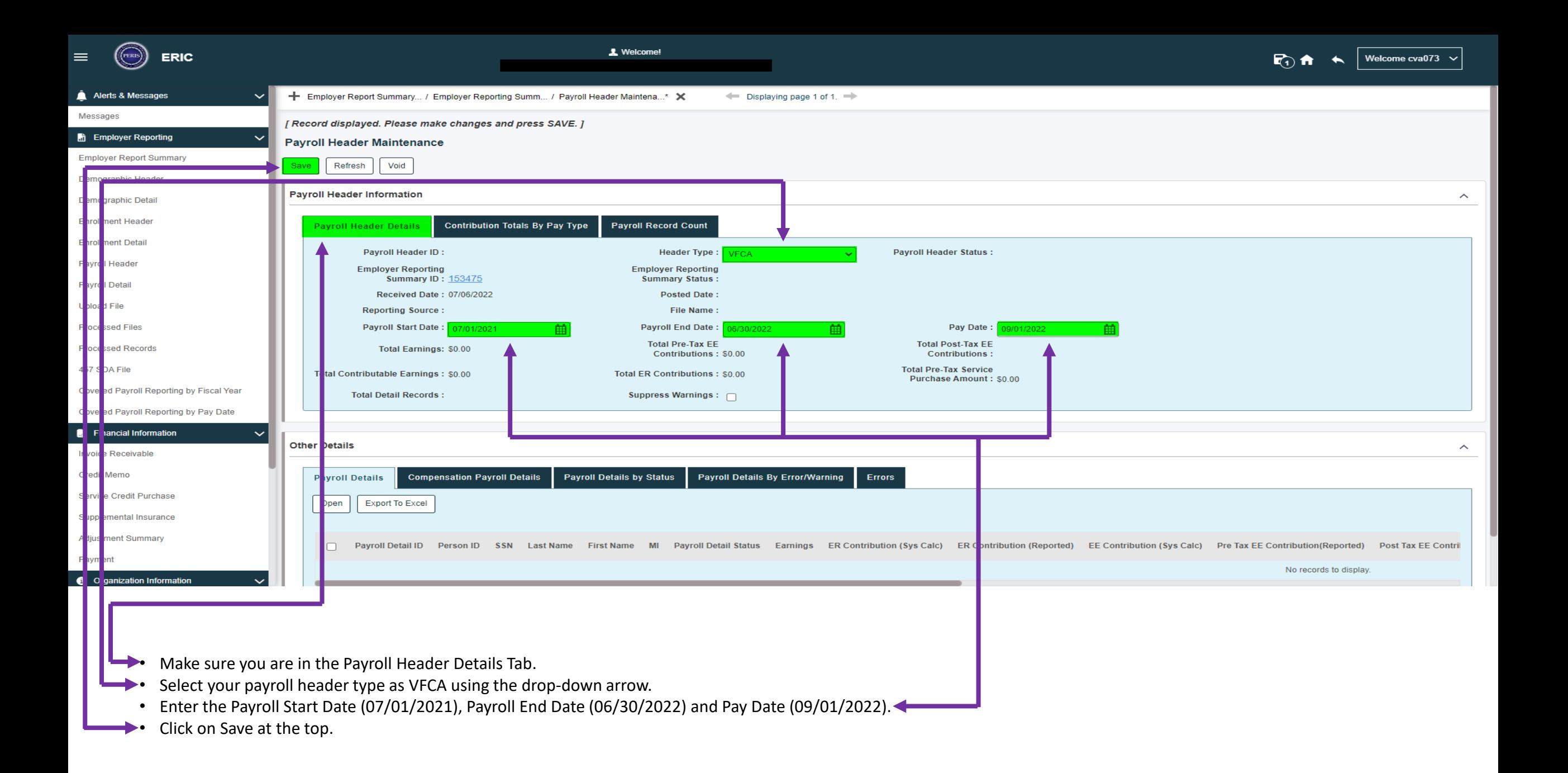

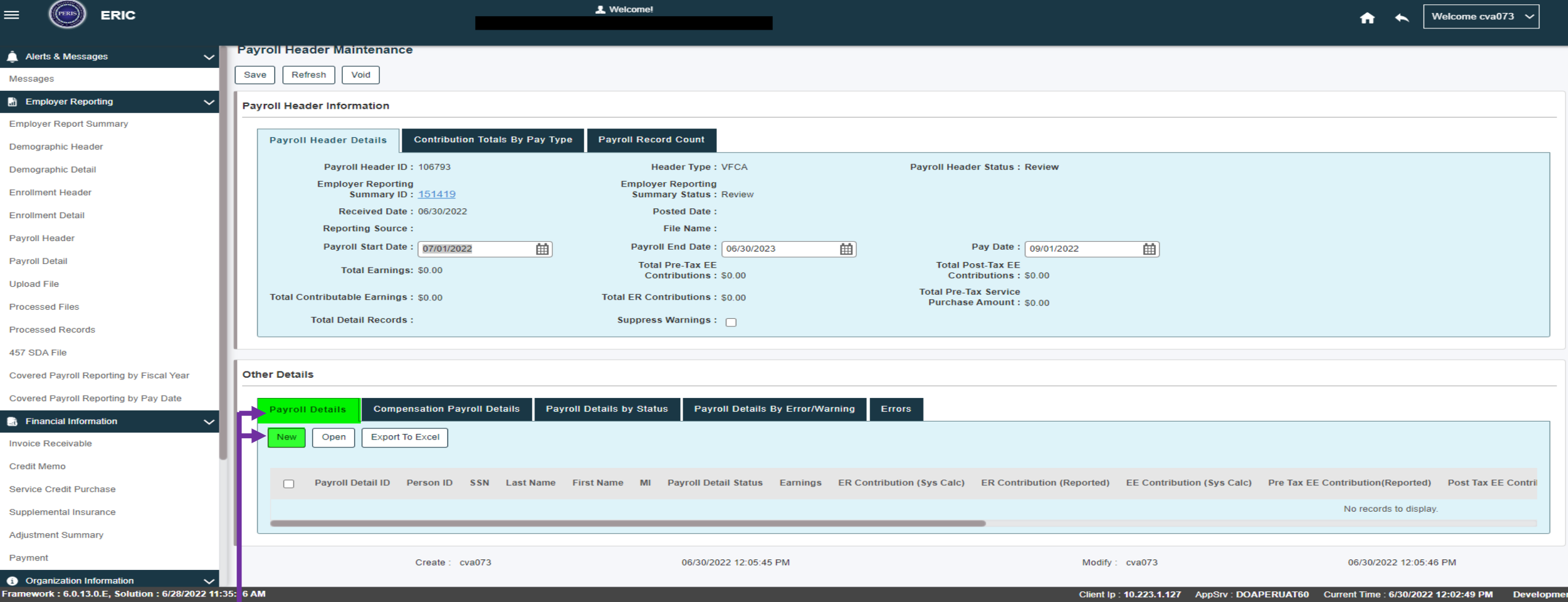

## **In the same Payroll Header Maintenance Screen**:

- Scroll down to Other Details.
- Make sure you are in the Payroll Details Tab, Click on the New box. This will take you to the Payroll Detail Maintenance screen.

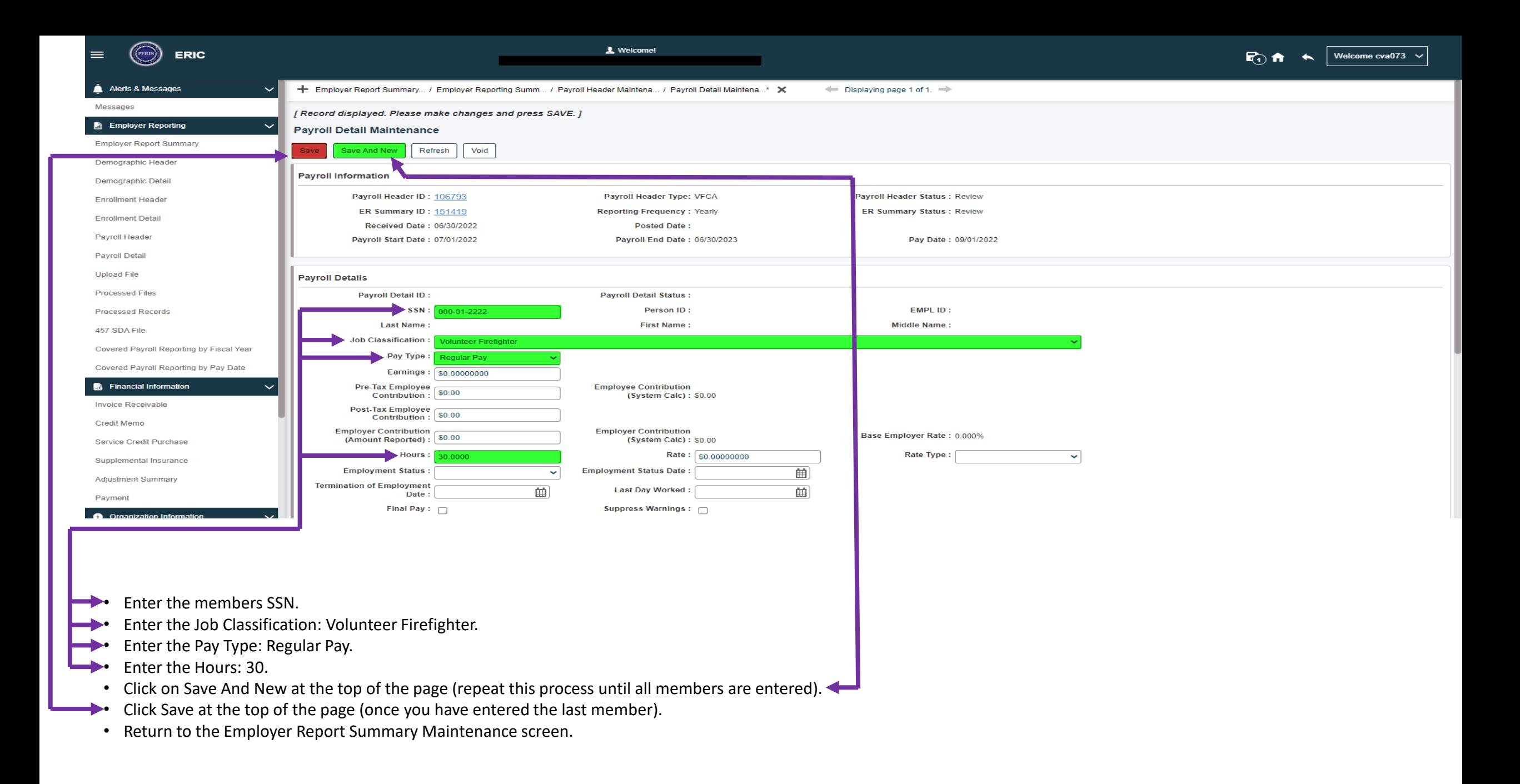

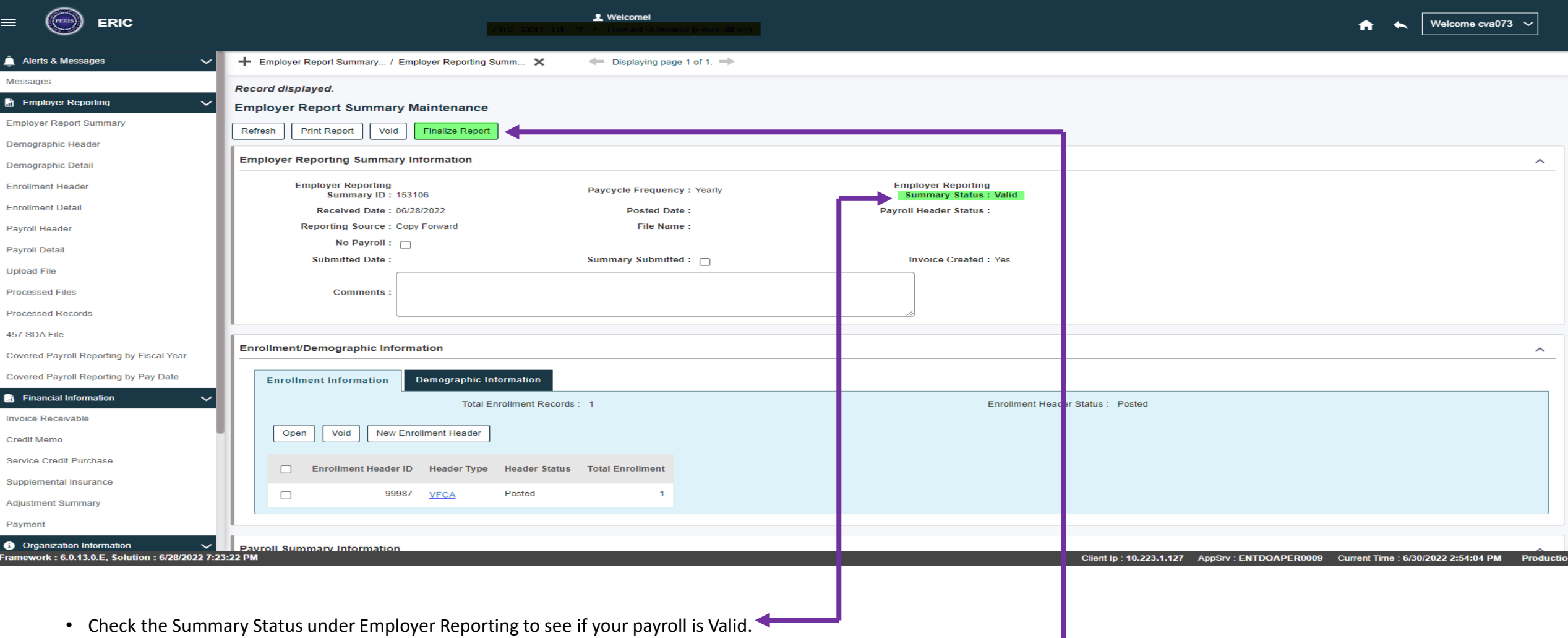

• If the payroll is Valid, click on the Finalize Report box at the top of the screen.